## **Installing the AOC Security Certificate**

Secure applications require that a certificate be installed to your computer to enable the secure access.

The first step is to type the following address into the address bar of your browser window:

## **http://www.tncourts.gov/CertSrv**

Each time you use a different computer to access a secure site, you will need to install the certificate on that computer. The certificate website will appear similar to:

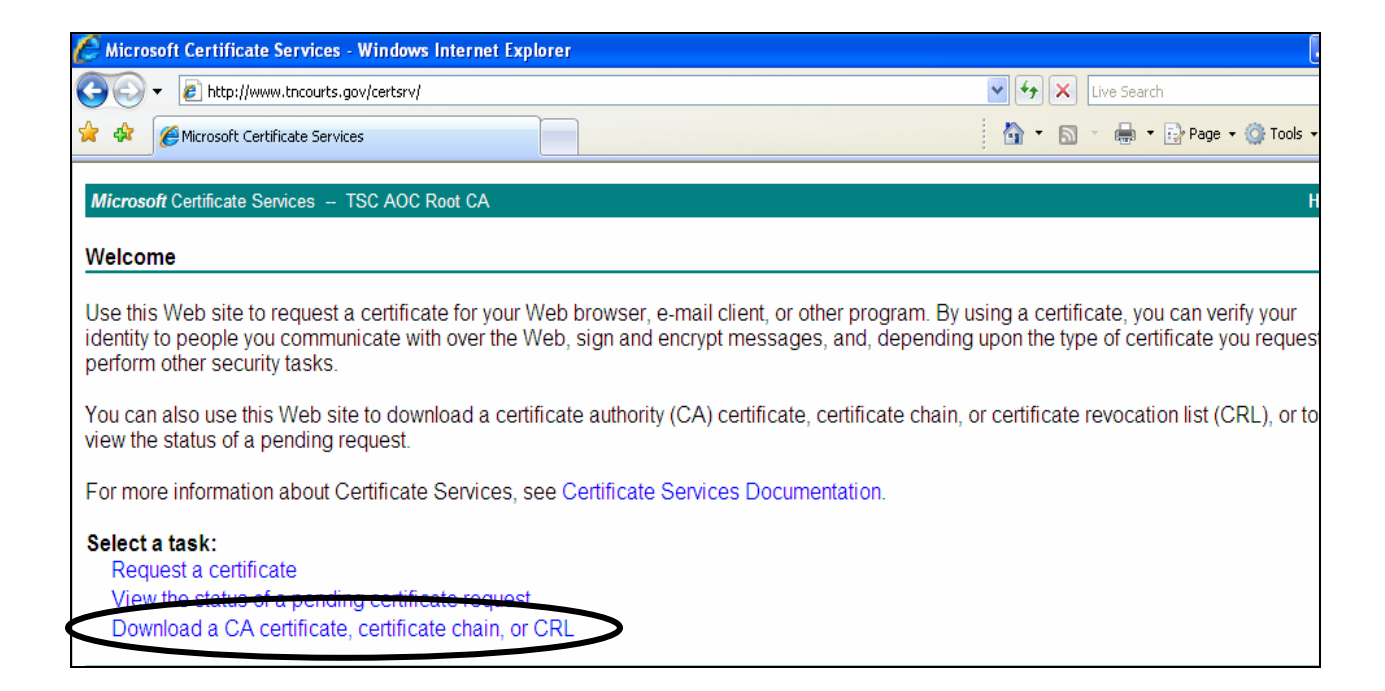

Click on the "**Download a CA certificate, certificate chain, or CRL**" link one time. This will open the next window:

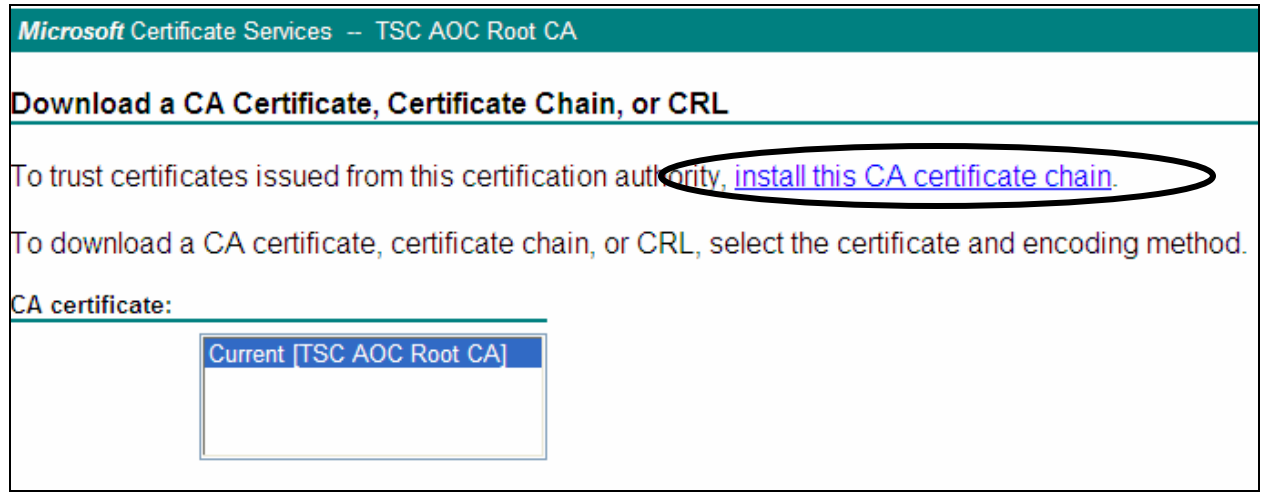

**Click the "install this CA certificate chain" link**. When you click on this link you may see a Warning dialog box that questions if the certificate should be installed, click the [**Yes**] button.

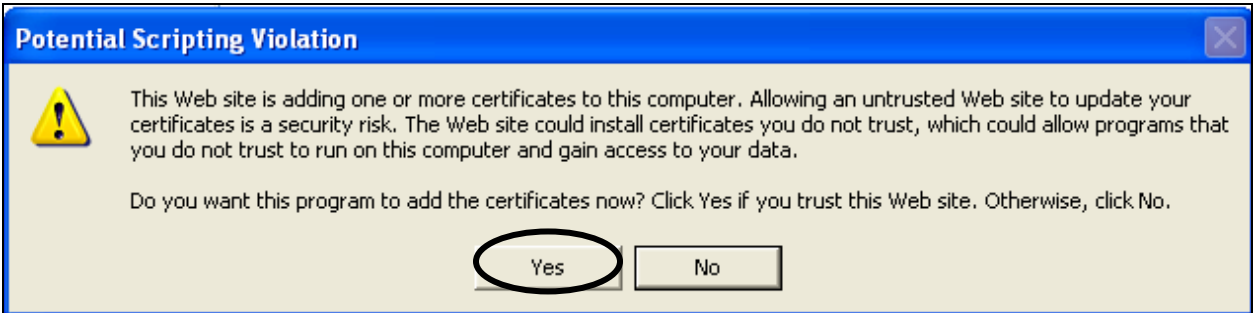

Once installed the webpage will update to the following message:

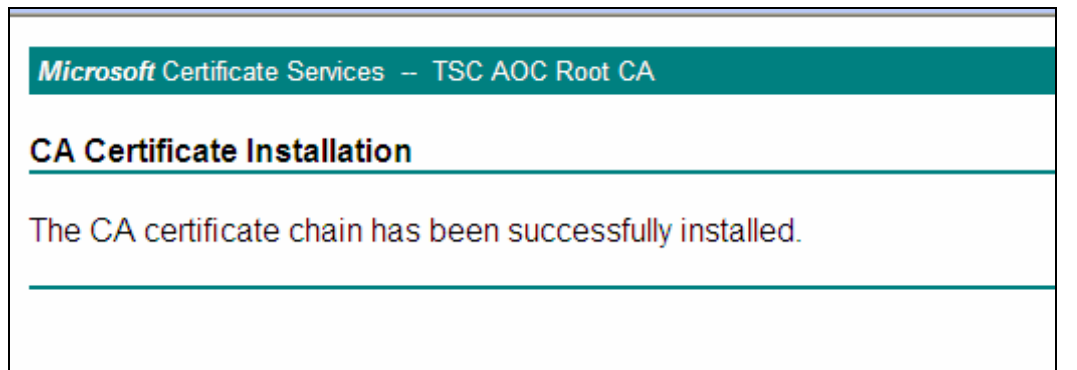

With the certificate installed, you may proceed to the secure sites of the AOC, as needed or directed. Remember this is a onetime process; you will not need to return to this page, once the certificate is installed on your machine.